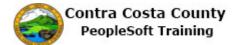

## **Reviewing Current Allocations**

| Step | Action                                                                                                    |  |  |
|------|----------------------------------------------------------------------------------------------------|--|--|
| 1.   | Click the Benefits button.                                                                                                    |  |  |
| 2.   | <ul> <li>The Benefits Self Service page displays. This page is a classic page, not a fluid page.</li> <li>The benefits self service portion of PeopleSoft has not yet been converted to Fluid.</li> <li>This page contains the links that you use to review and manage your benefits information. These links allow you to</li> <li> Review benefits summary information—to see your current or past benefits elections</li> <li> Review and/or edit your Dependent and beneficiary information</li> <li> Update your benefits information after you have experienced a qualifying Life Event—marriage, birth of a child, divorce, adoption, etc.</li> <li> Enroll in benefits during an open enrollment period and/or at the time of hire</li> <li> Upload documents in support of a qualifying life event or dependent verification</li> <li> Access benefits guides, forms, and provider links</li> <li> Request a CVC Voucher</li> </ul> |  |  |
| 3.   | Click the Benefits Summary link.                                                                                                    |  |  |
| 4.   | The <b>Benefits Summary</b> page displays.<br>The <b>Benefits Summary</b> table lists your elections as of the current date, the date that displays in the date field to the left of the <b>Go</b> button.<br>The table lists the type of benefit, the plan in which You are enrolled, and information about your coverage or participation in a plan.                                                                                                    |  |  |

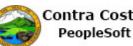

| Step | Action                                                                                                    |  |  |  |  |  |
|------|----------------------------------------------------------------------------------------------------|--|--|--|--|--|
| 5.   | You have waived coverage for                                                                                                    |  |  |  |  |  |
|      | <ul> <li> Dental HMO</li> <li> Spouse Life</li> <li> Child Life</li> <li> Supplemental Life and ADD</li> <li> Health Care Savings Account</li> <li> Flex Spending Dependent Care</li> <li> And Health Saving Account (HSA)</li> </ul> |  |  |  |  |  |
| 6.   | If you want to see what your enrollments were for a different date, you can change the date<br>in the date field.<br>When you first enter this page, the date will default to the current date. You can view                          |  |  |  |  |  |
|      | coverage for past dates as well as future dates.                                                                                                    |  |  |  |  |  |
| 7.   | Allocations are associated with Life Insurance and Savings plans. you are currently enrolled in three plans with allocations: Basic Life, Section 457 and DC Special Benefits.                                                        |  |  |  |  |  |
|      | Note allocations can differ for each plan or can be the same for all plans.                                                                                                    |  |  |  |  |  |
| 8.   | Click the <b>Basic Life</b> link.                                                                                                    |  |  |  |  |  |
|      | Voluntary Vision Plan VSP Voluntary Vision Plan                                                                                                    |  |  |  |  |  |
|      | Dental HMO Basic Life 10000 ER Basic Life 10000 ER                                                                                                    |  |  |  |  |  |
|      | Spouse Life and AD & D                                                                                                    |  |  |  |  |  |
|      | Child Life                                                                                                    |  |  |  |  |  |
|      | Supplemental Life and ADD                                                                                                    |  |  |  |  |  |
| 9.   | The <b>Basic Life</b> page displays.                                                                                                    |  |  |  |  |  |
|      | Your current allocations display in the <b>Covered Beneficiaries</b> section.<br>Currently, you have allocated 33% to your wife and 67% to your child as a primary allocation. you have not made any secondary allocations.           |  |  |  |  |  |
|      |                                                                                                    |  |  |  |  |  |
|      | To display information for a different date, you can change the date in the date field and click the <b>Go</b> button.                                                                                                    |  |  |  |  |  |
|      | For this example, you'll review allocations for one year ago.                                                                                                    |  |  |  |  |  |
| 10.  | Click the Calendar As Of Date button.                                                                                                    |  |  |  |  |  |
|      | Basic Life                                                                                                    |  |  |  |  |  |
|      | Don Smith                                                                                                    |  |  |  |  |  |
|      | To view your benefits as of another date, enter          D8/24/2017       Go         Basic Life                                                                                                    |  |  |  |  |  |
|      |                                                                                                    |  |  |  |  |  |
|      |                                                                                                    |  |  |  |  |  |
|      |                                                                                                    |  |  |  |  |  |

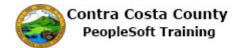

| Step | Action                                                                                                    |  |  |  |  |
|------|----------------------------------------------------------------------------------------------------|--|--|--|--|
| 11.  | Click the Year drop down list.                                                                                                    |  |  |  |  |
| 12.  | Click the 2016 list item.                                                                                                    |  |  |  |  |
| 13.  | Click the 24 link.                                                                                                    |  |  |  |  |
| 14.  | Click the Go button.<br>Basic Life<br>Don Smith<br>To view your benefits as of another date, enter the date and select Go.<br>08/24/2016 G<br>Basic Life<br>Plan Name Basic Life 10000 ER<br>Plan Dravider Definitor I for Insurance Co                                                                                                    |  |  |  |  |
| 15.  | <ul> <li>The Basic Life page displays with information that reflects your enrollment for one year ago.</li> <li>This page contains no allocation information. You were not enrolled in a Basic life plan one year ago.</li> <li>The Future Changes link will navigate to the date on which you enrolled in Basic Life.</li> <li>Click this link.</li> </ul> |  |  |  |  |

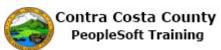

| Step | Action                                                                                          |  |  |  |  |  |
|------|-------------------------------------------------------------------------------------------------|--|--|--|--|--|
| 16.  | Click the Future Changes link.                                                                  |  |  |  |  |  |
|      |                                                                                                 |  |  |  |  |  |
|      | Basic Life<br>Don Smith                                                                         |  |  |  |  |  |
|      | Don Smith<br>To view your benefits as of another date, enter the date and<br>08/24/2016 [17] Go |  |  |  |  |  |
|      | Future Changes Return to Employee Benefit Summary                                               |  |  |  |  |  |
|      |                                                                                                 |  |  |  |  |  |
| 17.  | The <b>Basic Life</b> page displays with information for 06/16/2017.                            |  |  |  |  |  |
|      | You can not edit allocations for a past date.                                                   |  |  |  |  |  |
|      | Use the <b>Calendar</b> icon to return to information for the current date.                     |  |  |  |  |  |
| 18.  | Click the Calendar As Of Date button.                                                           |  |  |  |  |  |
|      | Basic Life                                                                                      |  |  |  |  |  |
|      | Don Smith                                                                                       |  |  |  |  |  |
|      | To view your benefits as of another date, enter the date and select Go. 06/16/2017 Go           |  |  |  |  |  |
|      | Future Changes                                                                                  |  |  |  |  |  |
|      | Basic Life                                                                                      |  |  |  |  |  |
| 19.  | Click the <b>Current Date</b> link.                                                             |  |  |  |  |  |
|      | i7     ii)     Go       Galendar     IX       June     IX                                       |  |  |  |  |  |
|      | S M T W T F S<br>1 2 3                                                                          |  |  |  |  |  |
|      | 4 5 6 7 8 9 10 kC<br>11 12 13 14 15 16 17<br>18 19 20 21 22 23 24<br>25 26 27 28 29 30          |  |  |  |  |  |
|      | d B ( <u>Formulas</u> )                                                                         |  |  |  |  |  |
|      | Culture                                                                                         |  |  |  |  |  |
| 20.  | Click the <b>Go</b> button.                                                                     |  |  |  |  |  |
|      | Basic Life                                                                                      |  |  |  |  |  |
|      | Don Smith                                                                                       |  |  |  |  |  |
|      | To view your benefits as of another date, enter the date and sele                               |  |  |  |  |  |
|      | 08/24/2017 🛐 Go                                                                                 |  |  |  |  |  |
| 21   | Future Changes                                                                                  |  |  |  |  |  |
| 21.  | The <b>Basic Life</b> page now displays information for the current date.                       |  |  |  |  |  |
| 22.  | Click the Return to Employee Benefit Summary link.                                              |  |  |  |  |  |
|      | Return to Employee Benefit Summary                                                              |  |  |  |  |  |

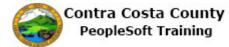

| Step | Action                                                                                                    |                                        |                       |   |  |  |  |
|------|----------------------------------------------------------------------------------------------------|----------------------------------------|-----------------------|---|--|--|--|
| 23.  | The Benefits Summary page displays.         Check the to be sure the date in the date field is the current date. If it is a different date, either enter the current date or use the Calendar button to select the current date by clicking the Current Date link. Then click the Go button.                                                                                                    |                                        |                       |   |  |  |  |
|      | For this example, benef<br>Now you will review al                                                                                                    |                                        | displayed.            |   |  |  |  |
| 24.  | Click the Section 457 l                                                                                                    | ink.                                   |                       |   |  |  |  |
|      | Basic Life Basic Life 10                                                                                                    | 000 ER \$10,0                          | 0                     |   |  |  |  |
|      | Spouse Life and AD & D                                                                                                    | Waive                                  | d                     |   |  |  |  |
|      | Child Life                                                                                                    | Waive                                  | d                     |   |  |  |  |
|      | Supplemental Life and ADD                                                                                                    | Waive                                  | d                     |   |  |  |  |
|      | Section 457 Deferred Cor                                                                                                    | np \$75 B                              | efore Tax             |   |  |  |  |
|      | DC Special Benefit \$25/\$150 DC150 Spec                                                                                                    | Ben \$25 B                             | efore Tax             |   |  |  |  |
|      | Health Care Spending Account                                                                                                    | Waive                                  | d                     |   |  |  |  |
|      | <ul> <li>Your current allocations display in the Covered Beneficiaries section.</li> <li>Currently, you have allocated 100% to your wife. You have not made any secondary allocations.</li> <li>Note: Only beneficiaries who are allocated to receive benefits display in the Covered Beneficiaries section.</li> <li>To return to the Benefits Summary page, click the Return to Employee Benefit Summary link.</li> </ul> |                                        |                       |   |  |  |  |
| 26.  | Click the Return to Er                                                                                                    | nployee Ben<br>elationship to Employee | Primary<br>Allocation |   |  |  |  |
|      | Smith, Mary Spouse Edit Return to Employee Benefit Summar                                                                                                    | Ϋ́                                     | 100%                  | J |  |  |  |
| 27.  | The <b>Benefits Summary</b> page displays                                                                                                    |                                        |                       |   |  |  |  |
|      | Next, you will review                                                                                                    | OC Special B                           | enefit.               |   |  |  |  |

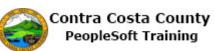

| Step | Action                                                                                                    |                          |                               |               |  |
|------|----------------------------------------------------------------------------------------------------|--------------------------|-------------------------------|---------------|--|
| 28.  | Click the DC Special Benefit link.                                                                                                    |                          |                               |               |  |
|      | Spouse Life and AD & D                                                                                                    |                          | Waived                        |               |  |
|      | Child Life                                                                                                    |                          | Waived                        |               |  |
|      | Supplemental Life and ADD                                                                                                    |                          | Waived                        |               |  |
|      | Section 457                                                                                                    | Deferred Comp            | \$75 Before Tax               |               |  |
|      | DC Special Benefit \$25/\$150                                                                                                    | DC150 Spec Ben           | \$25 Before Tax               |               |  |
|      | Health Care Snending Account                                                                                                    |                          | havieW                        |               |  |
| 29.  | The DC Special Benefit \$25/\$150 page displays.                                                                                                    |                          |                               |               |  |
|      | Your current allocations display in the <b>Covered Beneficiaries</b> section.<br>Currently, you have allocated 100% to your wife. You have not made any secondary allocations. |                          |                               |               |  |
|      | <b>Note:</b> Only beneficiaries who are allocated to receive benefits display in the Covered Beneficiaries section.                                                            |                          |                               |               |  |
| 30.  | Click the Return to Employee Benefit Summary link.                                                                                                    |                          |                               |               |  |
|      | Name                                                                                                    | Relationship to Employee | Primary<br>Allocation Seconda | ry Allocation |  |
|      | Smith,Mary Spouse                                                                                                    |                          | 100%                          |               |  |
|      | Edit                                                                                                    |                          |                               |               |  |
|      | Return to Employee Benefit Summan                                                                                                    |                          |                               |               |  |
| 31.  | Click the scrollbar.                                                                                                    |                          |                               |               |  |
| 31.  | Click the Self Service Home button.                                                                                                    |                          |                               |               |  |
| 32.  | Health Care Spending Accourt                                                                                                    |                          | Waived                        |               |  |
|      | Flex Spending Dependent Ca                                                                                                    | re                       | Waived                        |               |  |
|      | Health Savings Account                                                                                                    |                          | Waived                        |               |  |
|      | CCC Retirement                                                                                                    | RET414                   | CCCERA                        |               |  |
|      | Benefits Home                                                                                                    | Self Serv                | rice Home                     |               |  |
|      |                                                                                                    |                          |                               |               |  |
| 33.  | End of Procedure.                                                                                                    |                          |                               |               |  |